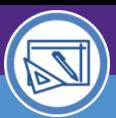

# Northwestern | FACILITIES CONNECT

SPACE DATA STEWARDS / ADMINISTRATORS

### SPACE VALIDATION

# MANAGE DEPARTMENT ASSIGNMENT CHANGE REQUESTS

Provides guidance on how to manage requests for department assignment changes by locating active requests, viewing request details, and performing available actions.

### **DIRECTIONS:**

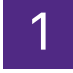

From the **Facilities Connect Home Screen**:

### Click on **My Assigned Space Requests.**

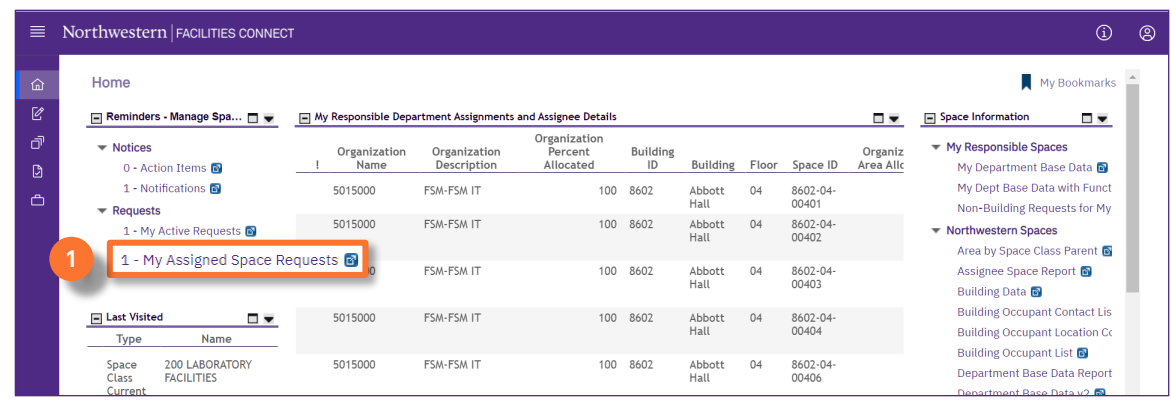

#### **INFORMATION**

The **Request Counter** or leading digit indicates the number of current Assigned Requests.

#### From the **My Assigned Space Requests** report: 2

**Sort / Filter** requests using available fields.

Select a request from the report by clicking on any field.

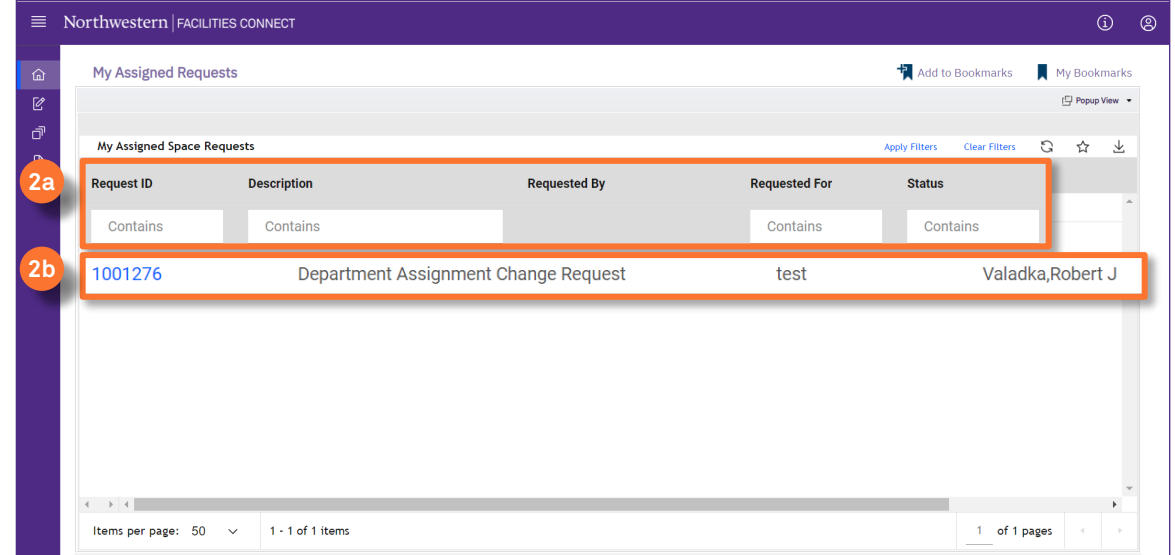

**2a**

**2b**

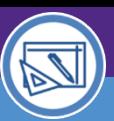

SPACE DATA STEWARDS / ADMINISTRATORS

## SPACE VALIDATION

# MANAGE DEPARTMENT ASSIGNMENT CHANGE REQUESTS

### **DIRECTIONS:**

**3**

3

Upon clicking, the **Change Space Record** will open in a new window.

The **Department Assignment Change Request** details are contained within 4 tabs:

**General**

**Contact Details**

**Graphic Notes & Documents**

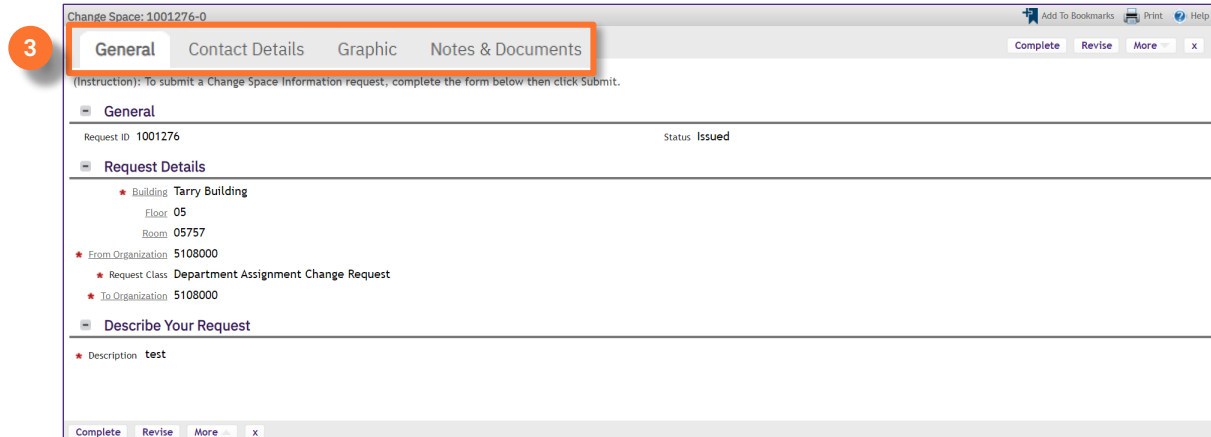

4 From any tab within the **Change Space Record**, take one of the following available actions:

- Click **Complete** to approve the request. Department assignment is then updated in FC; request is removed from Active/Assigned Request queues. **4a**
- Click **Revise** to modify the request. Following any edits or modifications, the Data Steward may then click **Complete** to approve the modified request. **4b**
- Click **Retire** (under the **More** menu) to decline the request. Department Assignment will **not be updated**  in FC; request is removed from Active/Assigned Request queues. **2b**

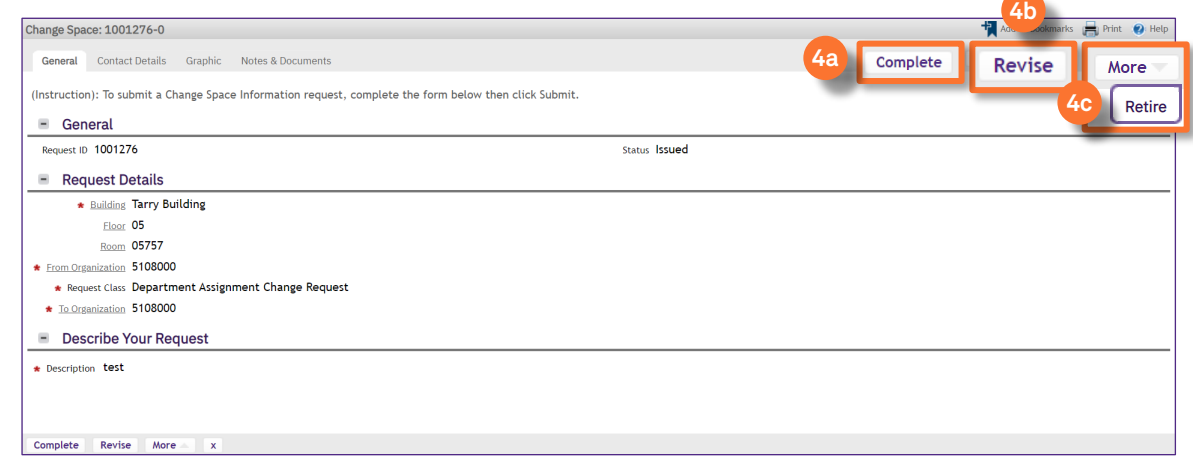